### **Alternatively, you may view existing ads by selecting CLASSIFIEDS > Classified Ads Directory.**

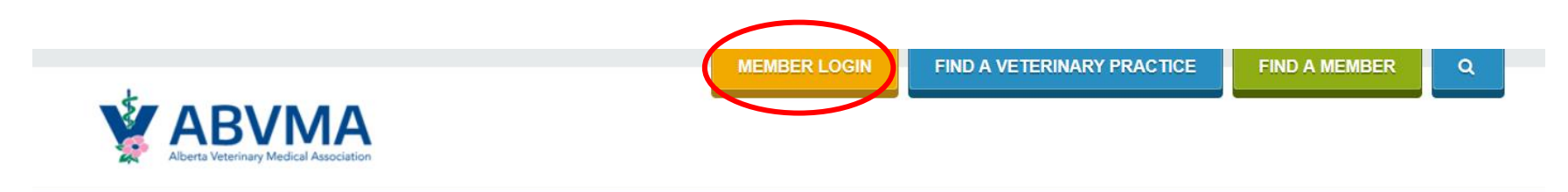

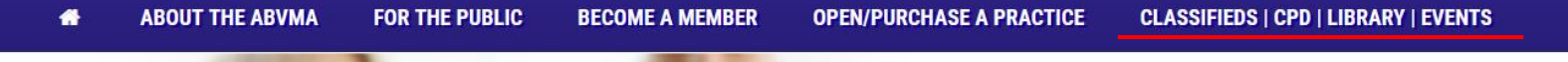

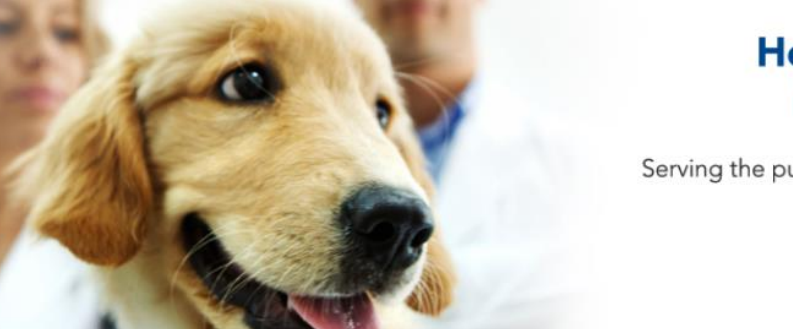

# **Healthy animals and people** in a healthy environment.

Serving the public by regulating, enhancing, and providing leadership in the practice of the profession of veterinary medicine in Alberta.

**READ MORE O** 

### **Enter your member login information.**

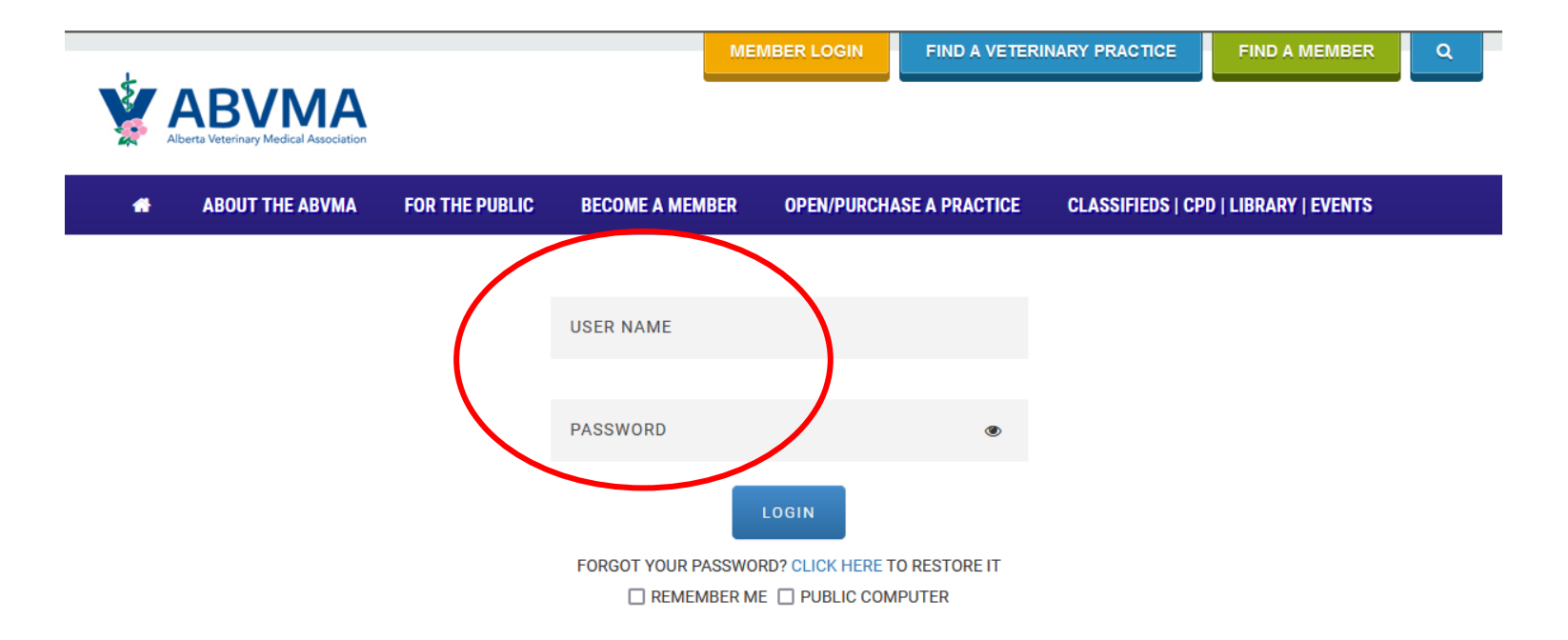

### This page will appear after logging in as a Member on abvma.ca.

### **Select Purchase a Classified Ad.**

Welcome to your ABVMA Member Homepage.

#### **& PROFILE**

 $\bullet$  $\mathsf{R}$ Ti Li  $3<sup>1</sup>$ 

 $\mathbf{Q}$  $9<sub>4</sub>$ 

#### **© CONTINUING EDUCATION**

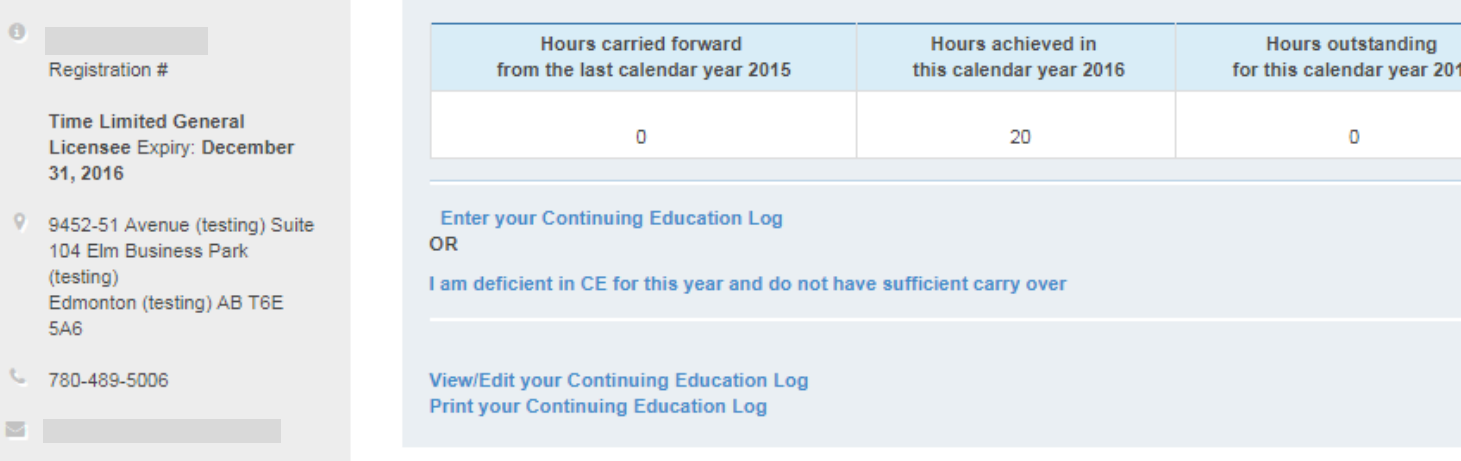

#### $\Box$  INVOICES

 $\blacksquare$ 

E  $\overline{5}$ 

**E** TIME LIMITED

Invoice # 255 - \$70.35 (Part Paid) View All

#### O CLASSIFIED ADS **CE APPROVAL**

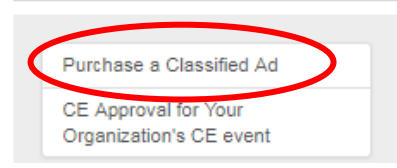

### - Time Limited Member **Time Limited Practice Licensee Reporting Form**

Fill out this form if you are Time Limited Member

#### **E** MEMBER FORMS

Please check the forms below and see if they apply to you, and if Yes, submit the form before renewal, in case o transfer, we will notify you when the change has been made so you may renew accordingly.

#### **Membership Transfer Form**

Fill out this form if you are transferring from:

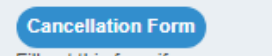

Fill out this form if you are cancelling your membership

# Once logged into your member portal > click "View All" under Invoices.

### **ED\_INVOICES**

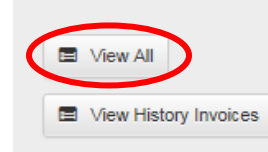

#### Q& CLASSIFIED ADS **CE APPROVAL**

Purchase a Classified Ad

CE Approval for Your Organization's CE event

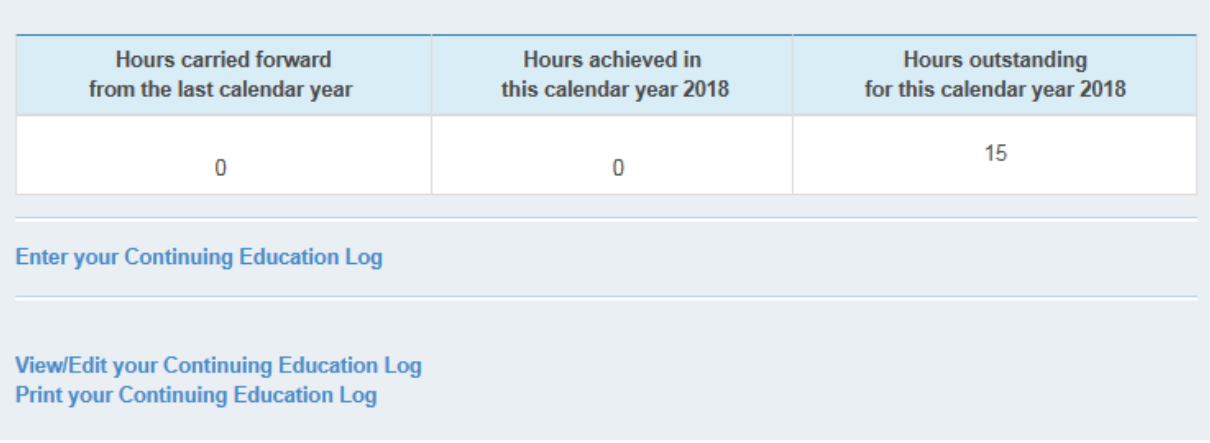

#### **C** ONLINE RENEWAL

**E** CONTINUING EDUCATION

### Q& SETTINGS

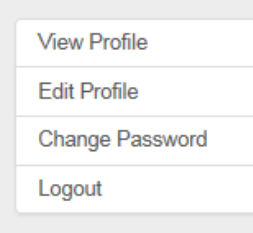

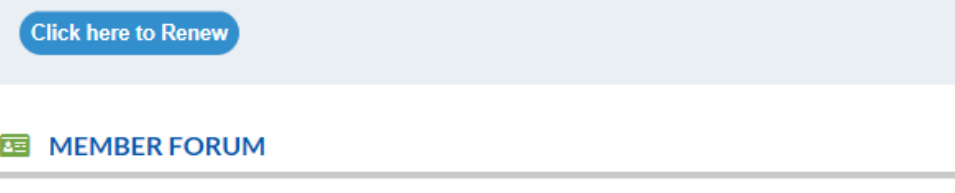

### **Access Forum**

ABVMA Bylaws Review - Member Consultation

#### **国 MEMBERSHIP CARD**

The passing of Bill 13 in May 2016 and the subsequent coming into force of amendments to the Veterinary Profession Act (VPA) and Veterinary Profession General Regulation (Regulation) in February 2017 necessitated a review of the ABVMA Bylaws to ensure compliance.

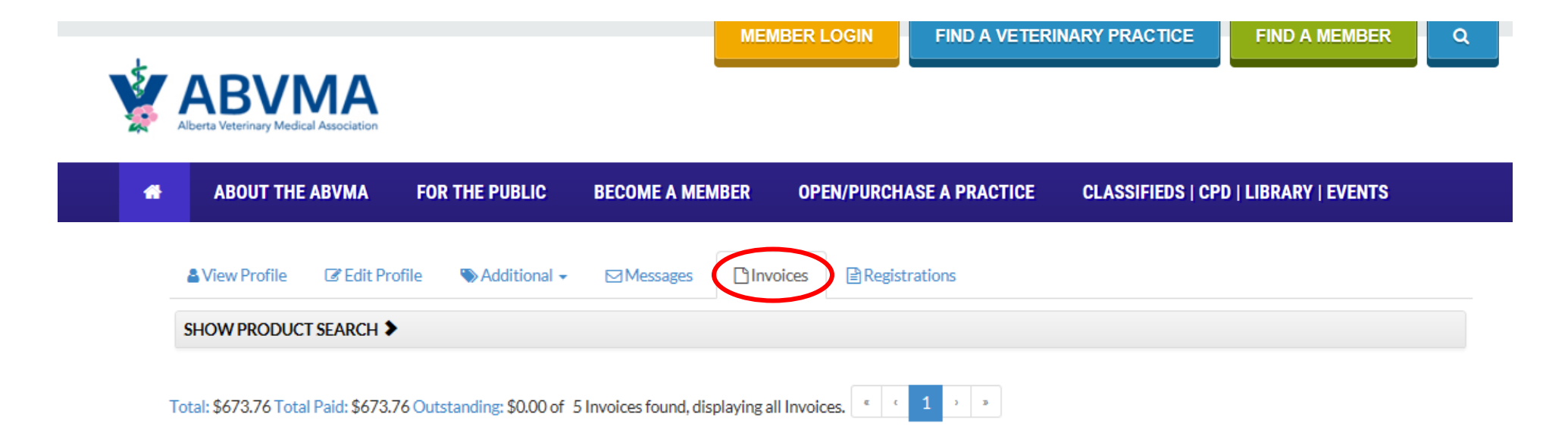

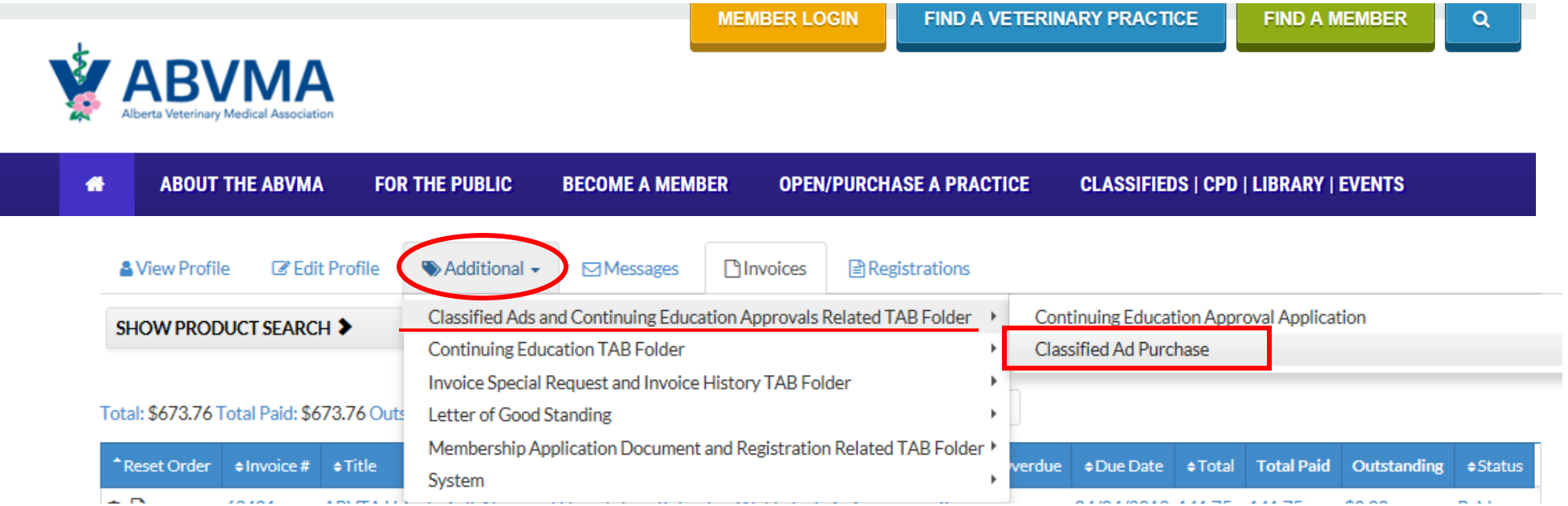

# **If you want to renew, copy and paste the body of the text in the ad and click on "Add New".**

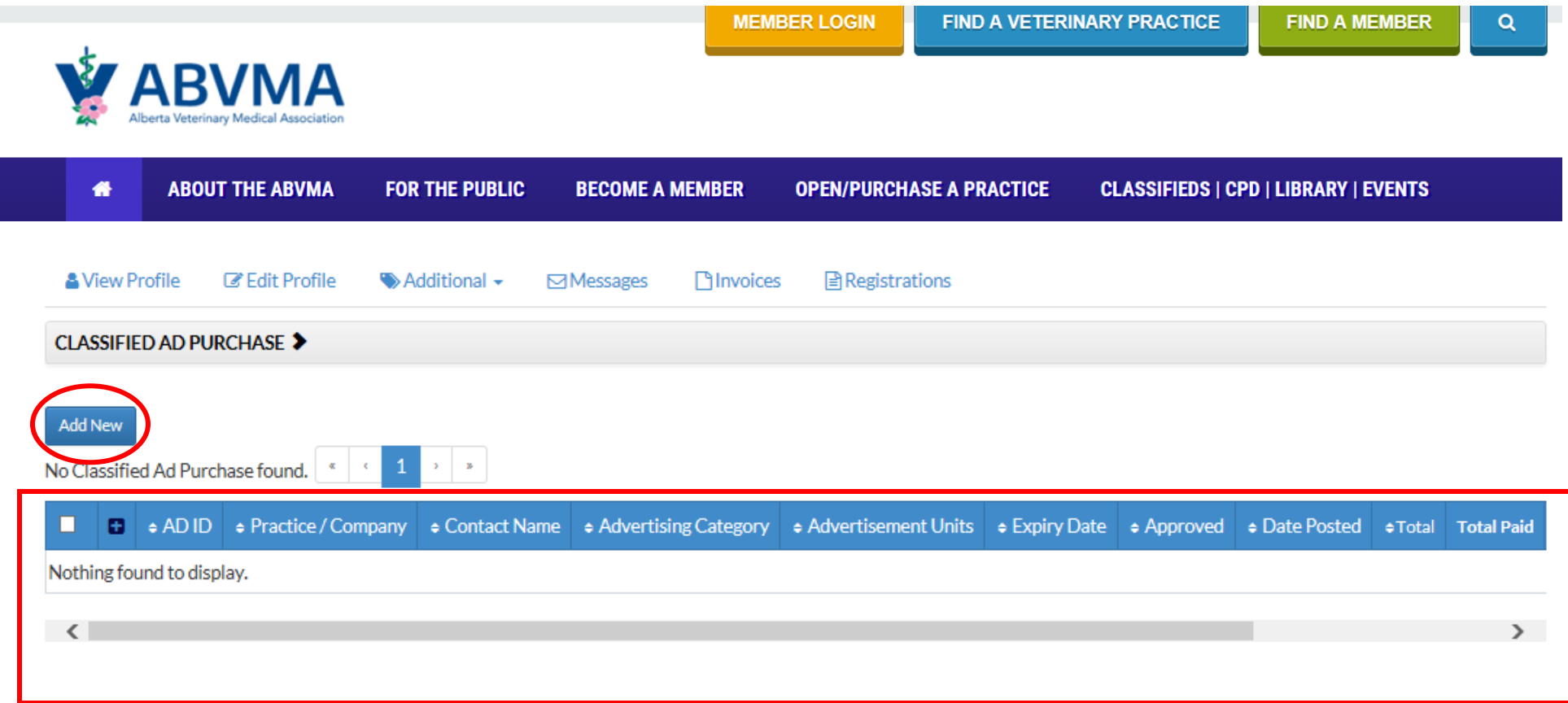

# **Note pricing.**

# **Please enter all fields relevant to your ad.**

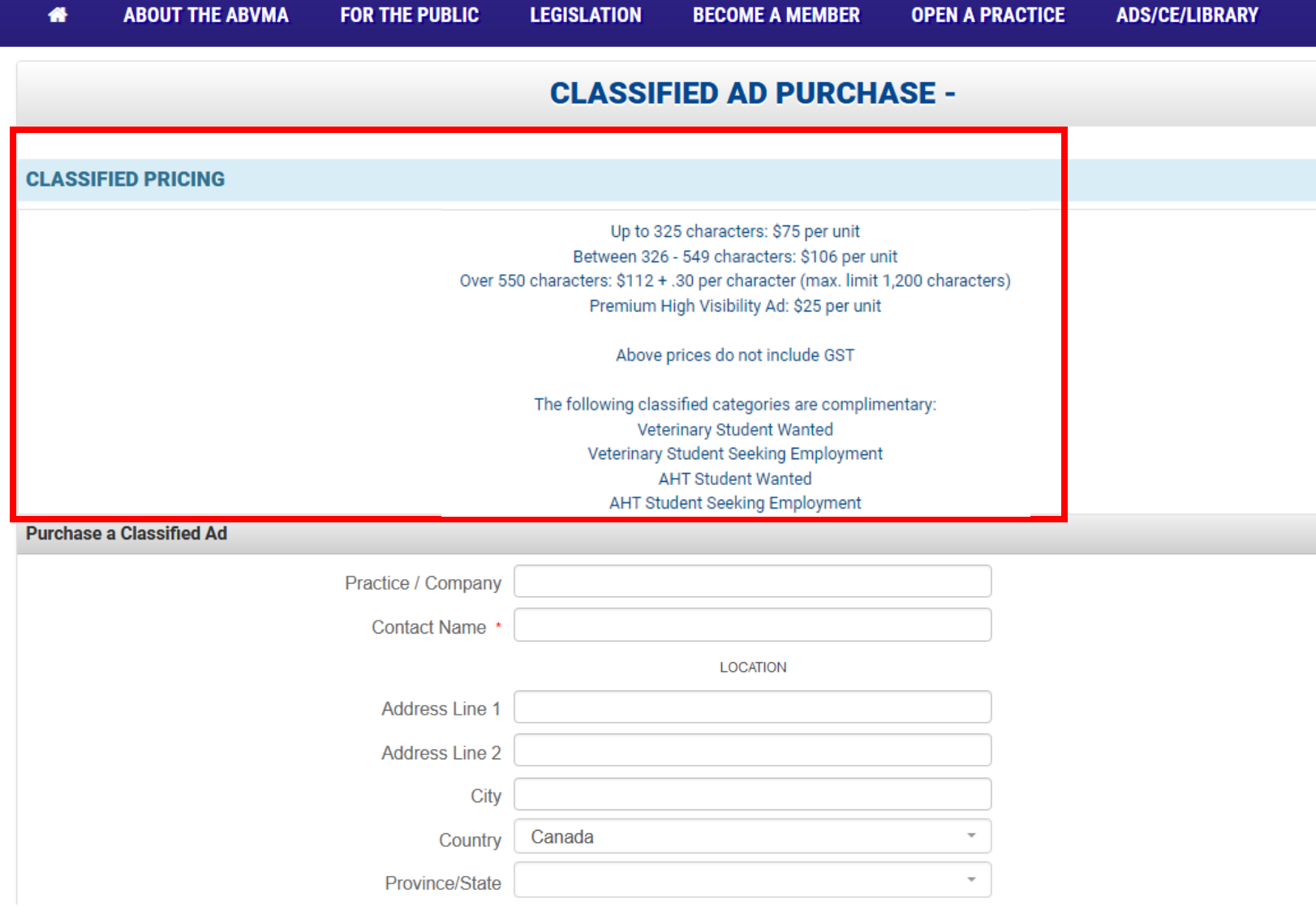

**Please select advertising category, advertising units (1 unit = 2 months), and date to start ad.**

**Selecting Visibility Options (Premium High Visibility) will increase the final price of your ad.**

**Include all ad details that you want to see in the "Ad Content" field. Please proof read and limit spaces/paragraph returns.**

**The total ad fee will automatically populate after you hit Next.**

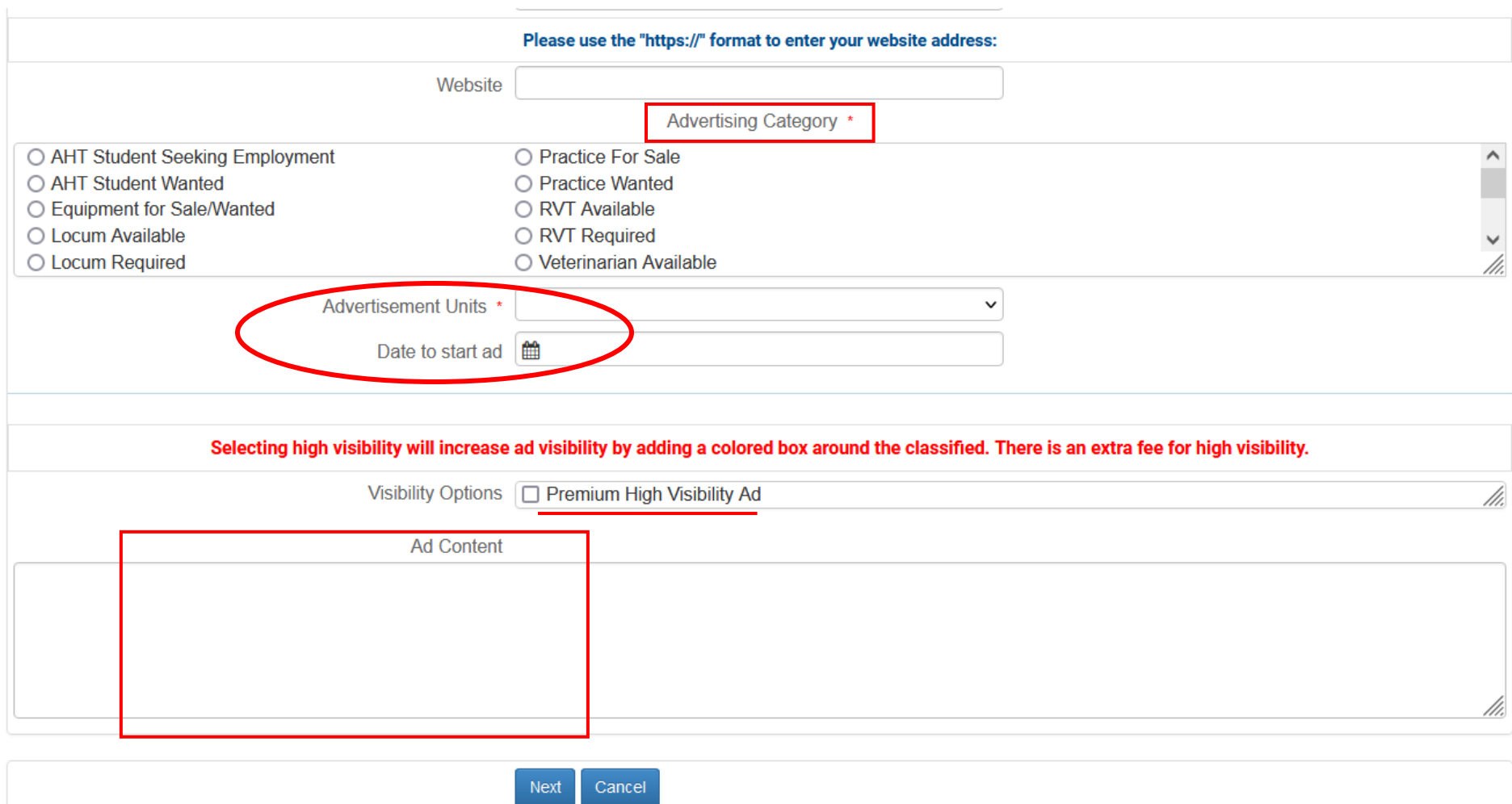

**The fee automatically calculates; dependant on if visibility options were selected, how many advertising units were selected and how many characters the ad is.**

**Ensure all appropriate check box fields are selected (based on what you purchased on the previous page) and click next.**

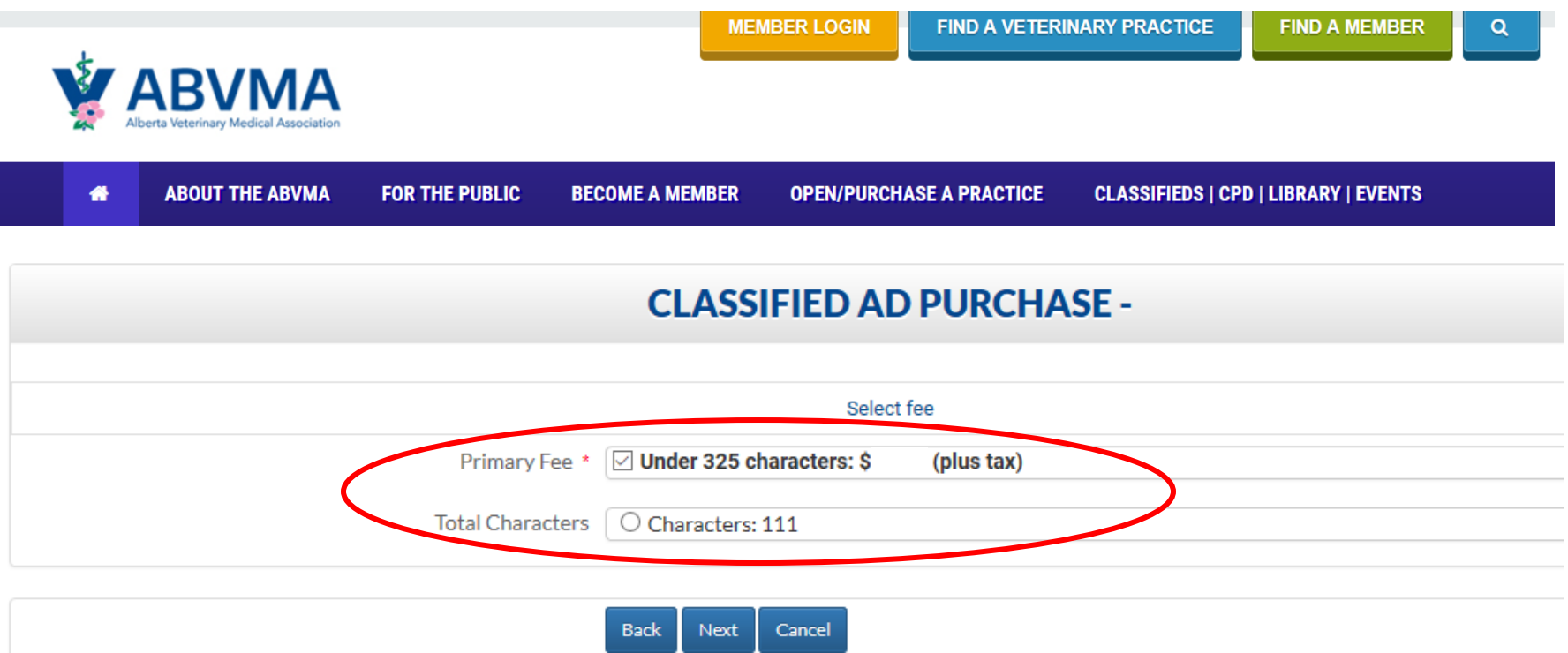

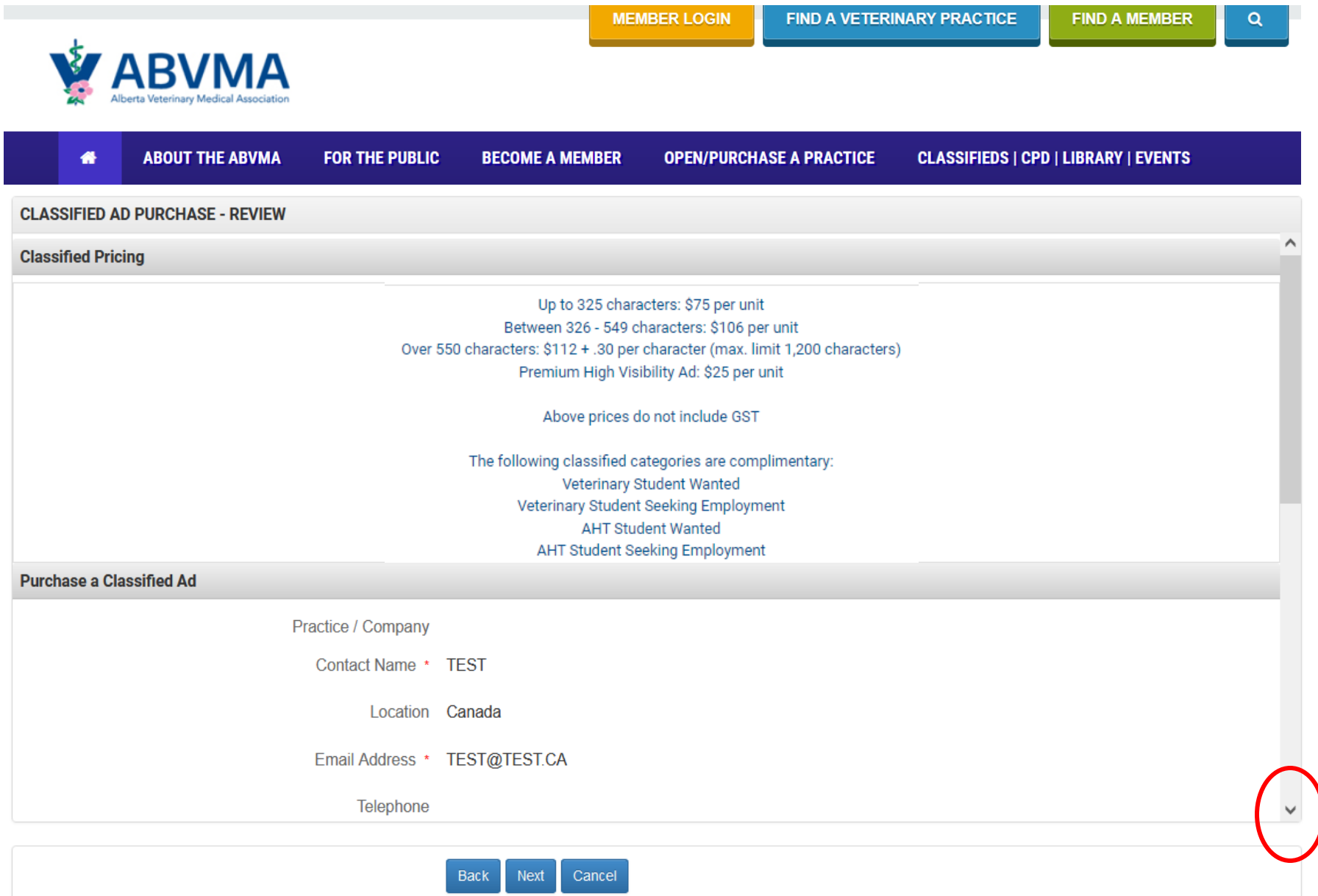

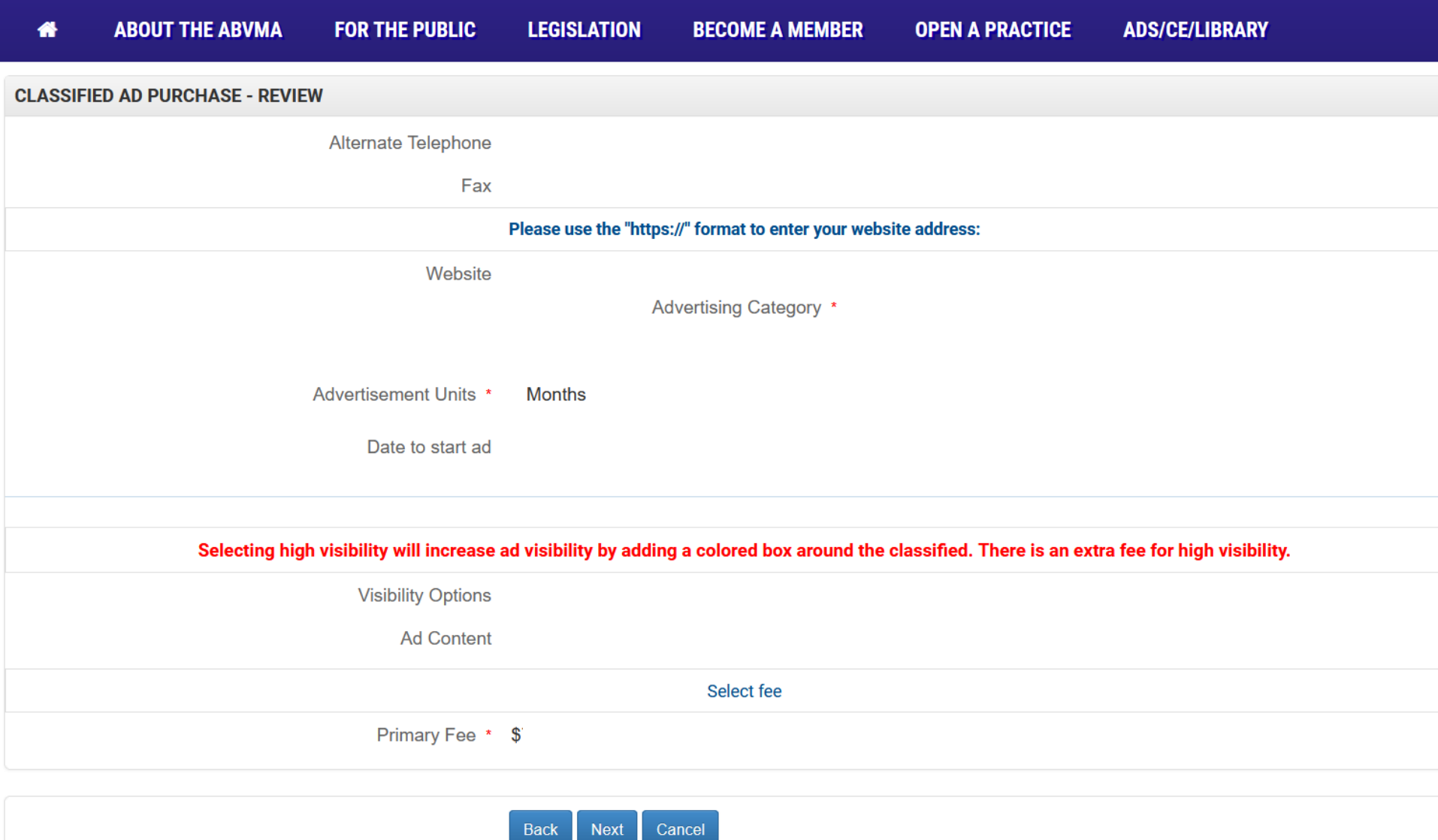

# **You're all done! Please enter payment details.**

# **Invoices can be viewed by logging into your Member portal (next page).**

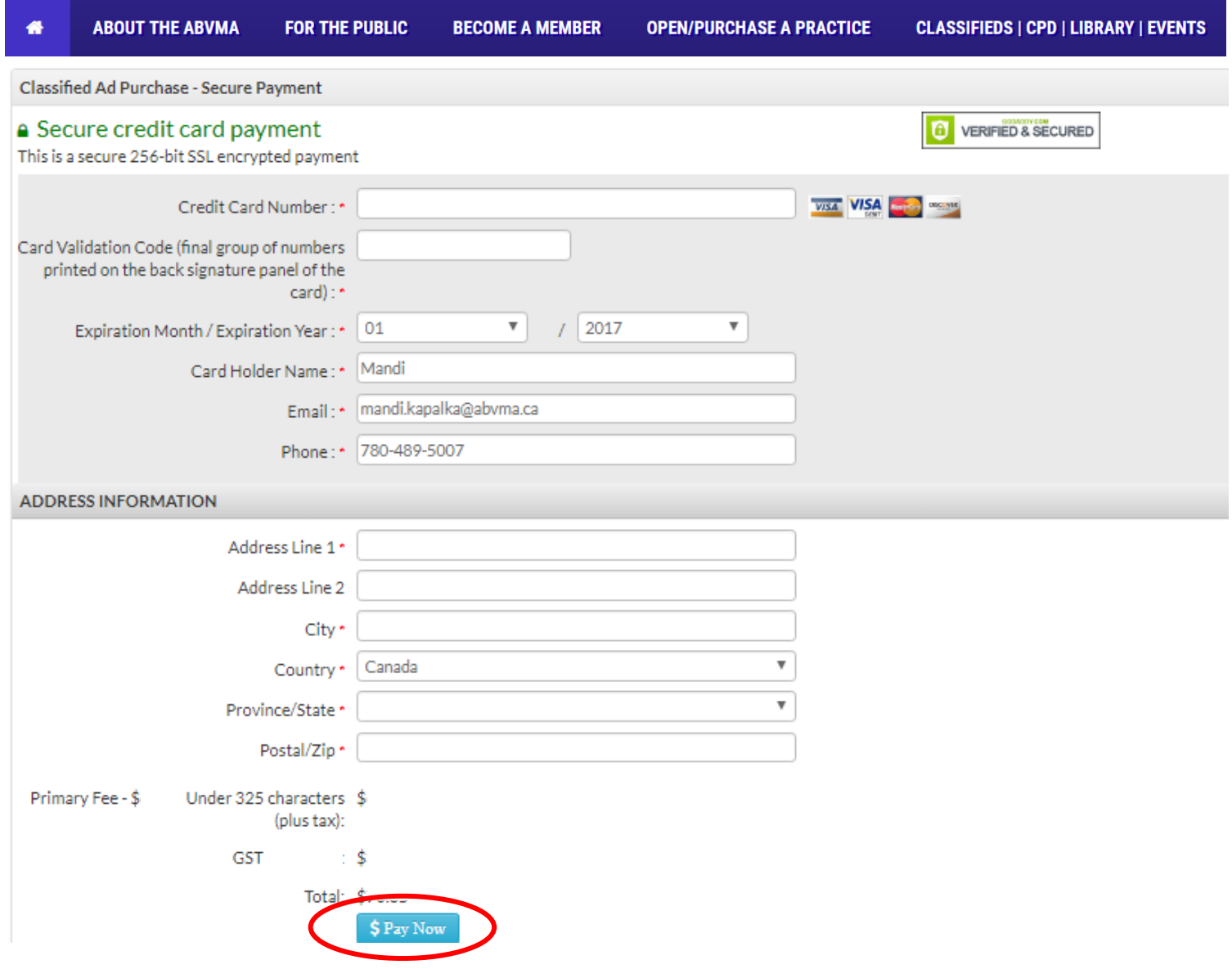

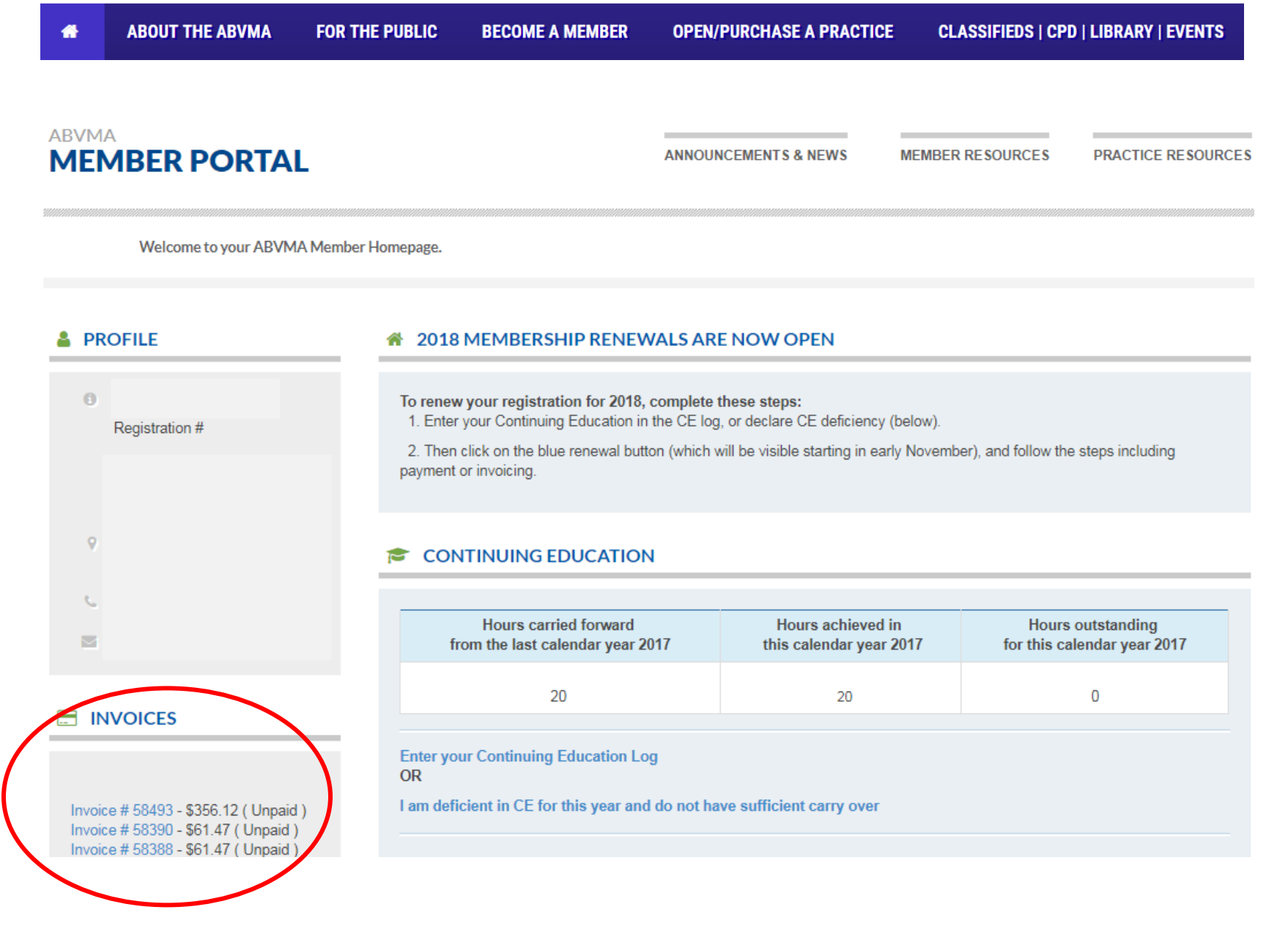

### **Click PDF to print your invoice.**

# **The printable PDF invoice should pop-up in another window.** *(If it does not appear, please disable your pop-up blocker).*

Pay Now Print Invoice: **D** PDF o HTML

> Please make your cheque payable to Alberta Veterinary Medical Association (ABVMA). Please ensure you include a copy of this Invoice with your payment.

> > **THANK YOU**

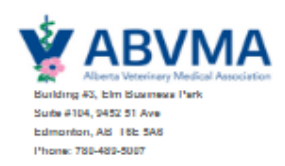

# **INVOICE**

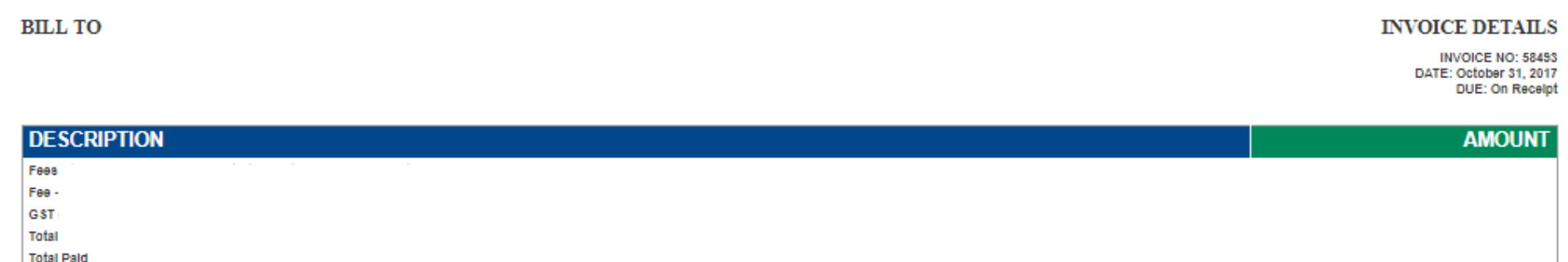

#### Payment Transactions of Invoice #: 58493

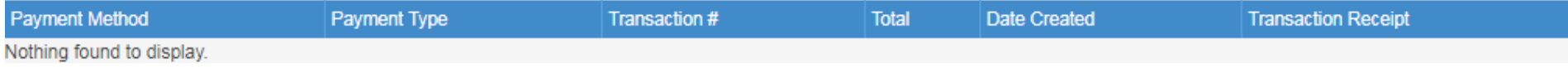